## **UCHWALANR**  $97/1182/16$

## **ZARZADU WOJEWODZTWA LUBUSKIEGO**

**z** dnia ... 29 marca......... 2016 roku

## zmieniająca Uchwałę nr 43/474/15 Zarządu Województwa Lubuskiego **z dnia 26 czerwca 2015 roku**

## **w sprawie przyjecia wzoru wniosku o dofinansowanie oraz instrukcji wypetnienia wnioskow wspotfinansowanych z Europejskiego Funduszu Spotecznego w ramach Osi Priorytetowej 6-8 Regionalnego Programu Operacyjnego - Lubuskie 2020**

Na podstawie art. 41 ust. 2 pkt 4 ustawy z dnia 5 czerwca 1998 r. o samorzadzie wojewodztwa (Dz. U. z 2015 r., poz.1392, 1045 i 1890), oraz art. 9 ust.1 pkt 2 i ust. .2 ustawy z dnia 11 lipca 2014 r. o zasadach realizacji programów w zakresie polityki spójności finansowanych w perspektywie finansowej 2014-2020 (DZ. U. z 2016 r., poz. 217, t.j.) uchwala się, co następuje:

§ 1. Przyjmuje się zaktualizowany wzór wniosku o dofinansowanie projektu z Europejskiego Funduszu Społecznego w ramach Osi Priorytetowej 6 - 8 Regionalnego Programu Operacyjnego - Lubuskie 2020 o brzmieniu jak w Zalaczniku nr 1 do niniejszej Uchwaly.

§ 2. Przyjmuje się zaktualizowaną instrukcję wypełnienia wniosku o dofinansowanie projektu z Europejskiego Funduszu Społecznego w ramach Osi Priorytetowej 6 - 8 Regionalnego Programu Operacyjnego - Lubuskie 2020 o brzmieniu jak w Zalaczniku nr2do niniejszej Uchwaly.

§ 3. Wykonanie Uchwały powierza się Marszałkowi Województwa Lubuskiego.

§ 4. Uchwała wchodzi w życie z dniem podjecia.

stwierdzam zgodność z projektem uchwały EUROPEJSKIESO PONDUSZY Merek Kaminski

Załącznik nr 1 do uchwały nr  $94/12$ Zarządu Województwa Lubuskiego  $z$ dn,  $28$  marca  $2046$ roku

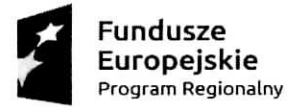

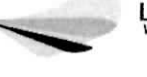

**pun^?e. .** Lubusfcie Unia Europejska **Europejski Fundusz Społeczny** 

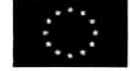

Wniosek o dofinansowanie projektu

## REGIONALNY PROGRAM OPERACYJNY LUBUSKIE2020

## w części współfinansowanej z EFS

## **Informacje wypetniane przez instytucje. przyjmujaca. wniosek**

Data przyjęcia wniosku: [data z systemu]

**Instytucja, w ktorej wniosek zostanie ztozony:** [dane z systemu, definiowane z poziomu naboru]

**Numer kancelaryjny wniosku:** [dane z systemu]

**Numer wniosku w centralnym systemie informatycznym SL2O14:** [dane z systemu]

Imię i nazwisko osoby przyjmującej wniosek: [dane z systemu]

## **I. INFORMACJE O PRO3EKCIE**

1.1 Numer i nazwa Osi priorytetowej: [wybór z listy]

1.2 Numer i nazwa Działania: [wybór z listy]

1.3 Numer i nazwa Poddziałania: [wybór z listy]

**1.4 Numer naboru:** [wybór z listy]

**1.5 Tytut projektu:** [tekst]

1.6 Okres realizacji projektu: od: do: [wybór dat z kalendarza]

1.7 Obszar realizacji projektu: [wybór z listy: województwo, powiat, gmina]

1.8 Projekt grantowy: ['TAK' - 'NIE']

1.9 Rodzaj projektu: [wybór z listy: Zintegrowany/Partnerski/Hybrydowy/Grantowy]

1.10 Typ projektu: [wybór z listy, ograniczona do konkursu]

**1.11 Projekt w ramach inżynierii finansowej:** ['TAK' - 'NIE']

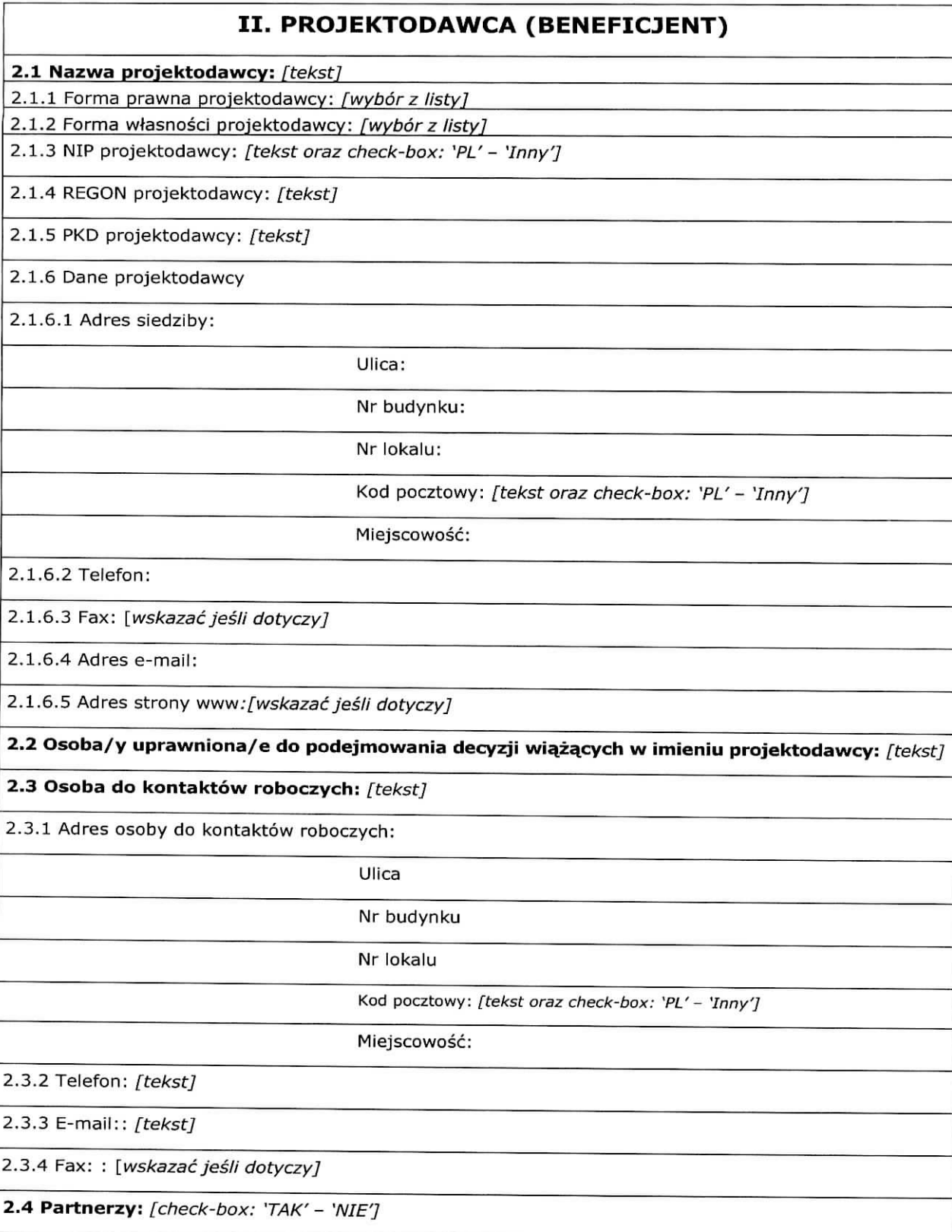

2.4.1 Nazwa organizacji/instytucji: [tekst]

2.4.2 Forma prawna partnera: [wybór z listy]

2.4.3 Forma własności partnera: [wybór z listy]

2.4.4 NIP partnera: [tekst oraz check-box: 'PL' - 'Inny']

2.4.5 REGON partnera: [tekst]

2.4.6. Adres siedziby:

Ulica:

Nr budynku:

Nr lokalu:

Kod pocztowy: [tekst oraz check-box: 'PL' - 'Inny']

Miejscowość:

2.4,7 Telefon:

2.4.8 Fax: : [wskazać jeśli dotyczy]

2.4.9 Adres e-mail:

2.4.10 Adres strony www: : [wskazać jeśli dotyczy]

2.5 Osoba/y uprawniona/e do podejmowania decyzji wiążących w imieniu partnera: [tekst]

2.6 Symbol partnera:[tekst]

## **III. OPIS PROJEKTU W KONTEKSCIE WtASCIWEGO CELU SZCZEGOtOWEGO RPO Lubuskie 2020 /RYZYKO NIEOSIAGNIĘCIA ZAŁOŻEŃ PROJEKTU\***

(\*dotyczy tylko projektdw, ktorych wnioskowana kwota dofinansowania jest rowna albo przekracza 2 mln zt)

### **3.1 Opis projektu**

3.1.1 Podaj krotki opis projektu dla celow promocyjnych i statystycznych.

[Tekst] Maksymalna ilość znaków do wprowadzenia w polu wynosi 1000 znaków.

3.1.2 Uzasadnij potrzebę realizacji projektu. Wskaż konkretny/konkretne problem/y, na który/które odpowiedź stanowi cel główny projektu (do rozwiązania/złagodzenia którego/których przyczyni się realizacja projektu).

[Tekst] Maksymalna ilość znaków do wprowadzenia w polu wynosi 4000 znaków.

## **3.2 Zgodnosc projektu z wtasciwym celem szczegotowym RPO Lubuskie 2020 i planem jego realizacji**

3.2.1 Wskaźniki realizacji celu

- Wskaż cel szczegółowy RPO Lubuskie 2020, do którego osiągnięcia przyczyni się realizacja projektu - Wskaz eel szczegobwy RPO Lubuskie 2020, do ktorego osiągnięcia przyczyni się realizacja projektu.<br>Okraśl w iaki capcób miarzena bodzie pralizacja projektu.

- Okresl, w jaki sposob mierzona be\_dzie realizacja wskazanego celu - ustal wskazniki realizacji celu - wskazniki rezultatu i produktu

- Określ wartość bazowa wskaznikowy wskaznikowy wskaznikowy wskazanie wskazanie wskazanie wskazanie wskazanie w<br>Określ wartość bazowa wskaznikowy wskaznikowy wskaznikowy wskazanie w kontroliczne w kontroliczne w kontrolicz - Okresl wartosc bazową wskaznika rezultatu (stan wyjsciowy projektu) i jego wartosc docelową (ktorej osiągnięcie będzie uznane za zrealizowanie

określ wartość d - Okresl wartosc" docelowa. wskaznika produktu, powia\_zanego ze wskaznikiem rezultatu

 - Okresl, w jaki sposob i na jakiej podstawie mierzone be.da. wskazniki reaiizacji celu (ustal zrodfo weryfikacji/pozyskania danych do pomiaru wskaznikaoraz częstotliwość pomiaru)

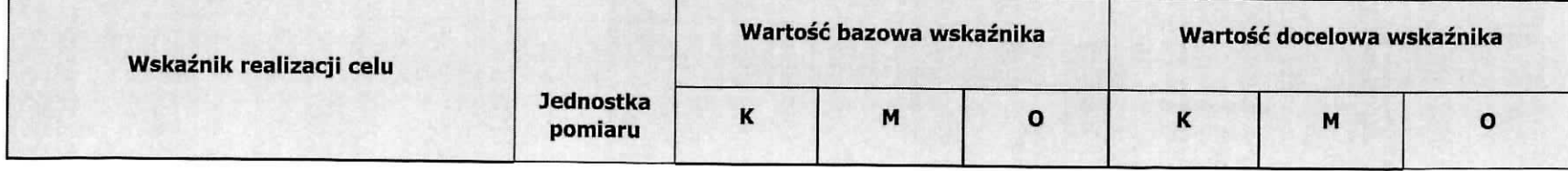

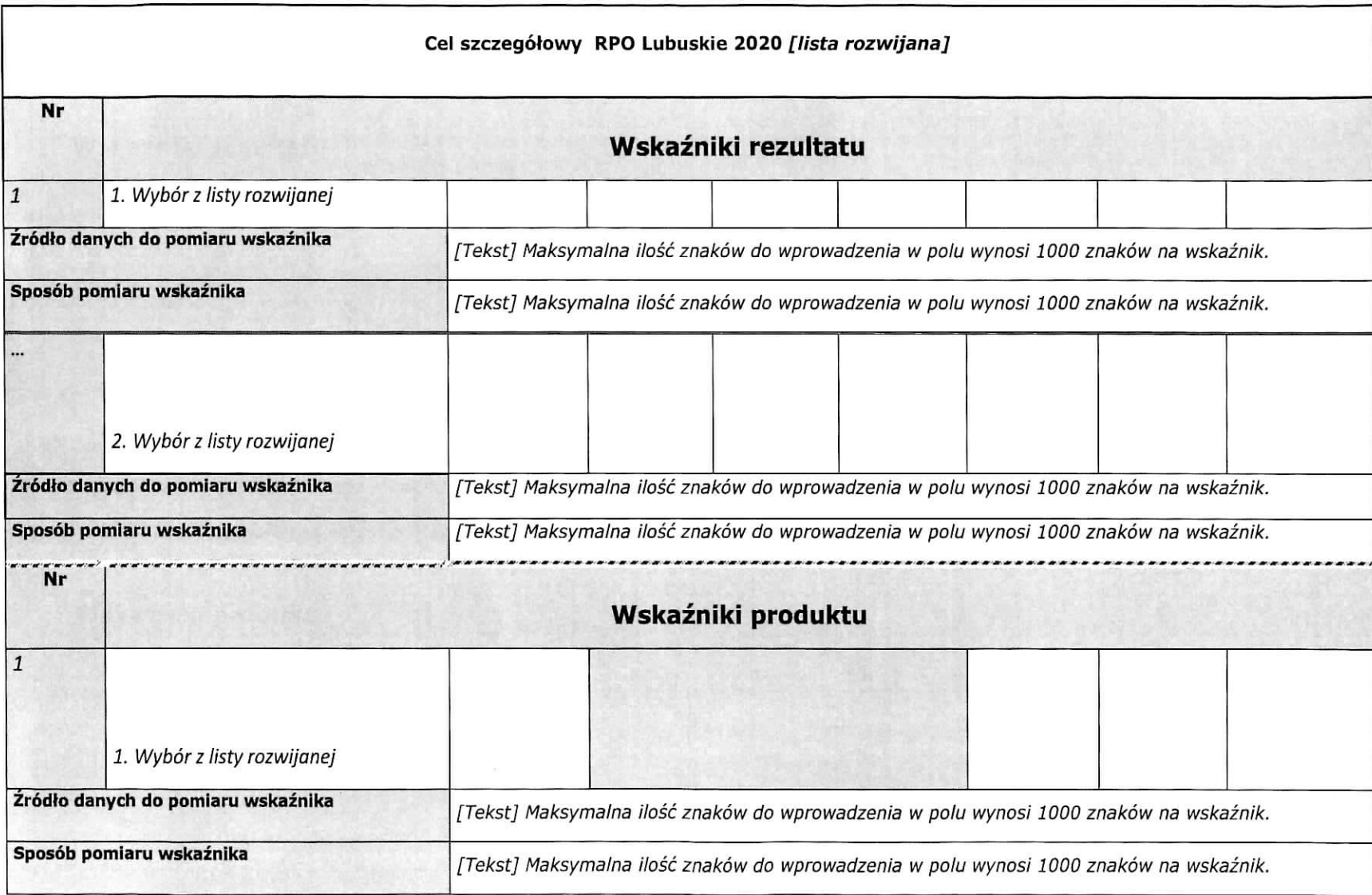

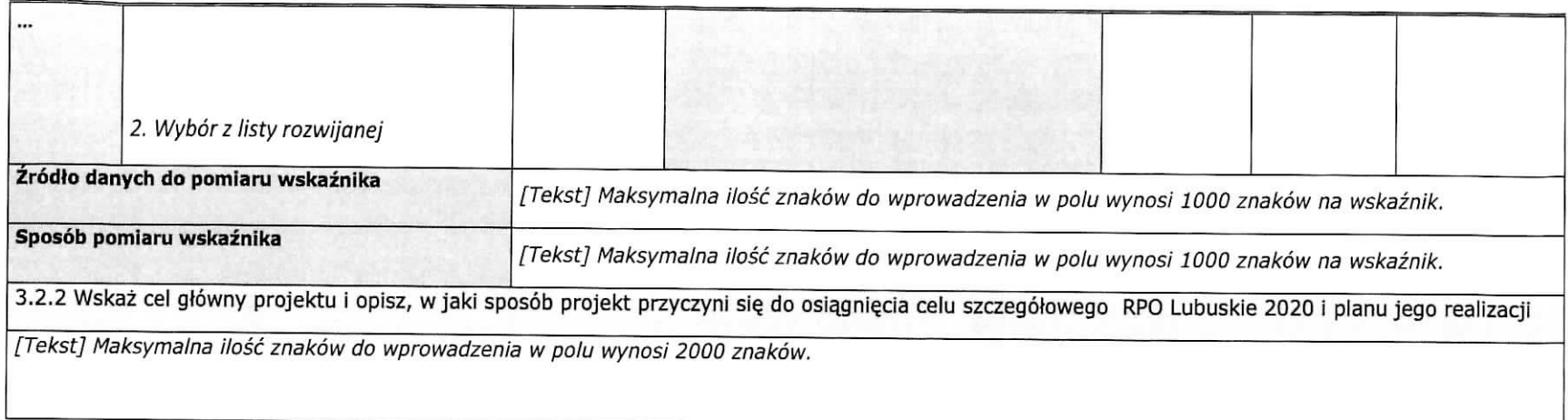

### 3.3 Ryzyko nieosiągnięcia założeń projektu

## dotyczy projektów, których wnioskowana kwota dofinansowania jest równa albo przekracza 2 mln zł)

Maksymalna ilość znaków do wprowadzenia - 3000 znaków na jeden wiersz..

- Zidentyfikuj sytuacje, których wystąpienie utrudni lub uniemożliwi osiągnięcie wartości docelowej wskaźników rezultatu wskazanych w pkt 3.1.1
- wnosku<br>Vskaż, v
- wskaż, w jaki sposob zidentynkujesz wystąpienie takich sytuacji (zajścia ryżyka)<br>Opisz działania, które zostaną podjęte, aby zapobiec wystąpieniu ryzyka i jakie będą mogły zostać podjęte, aby zminimalizować skutki wystąpie ryzyka

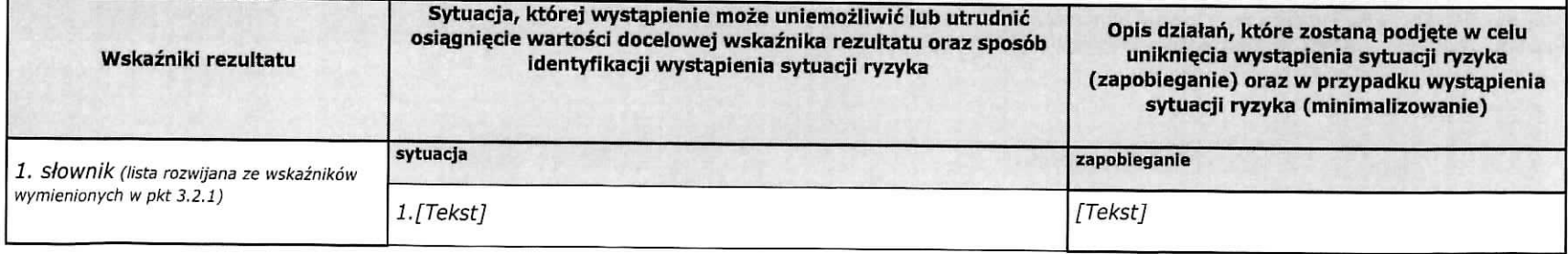

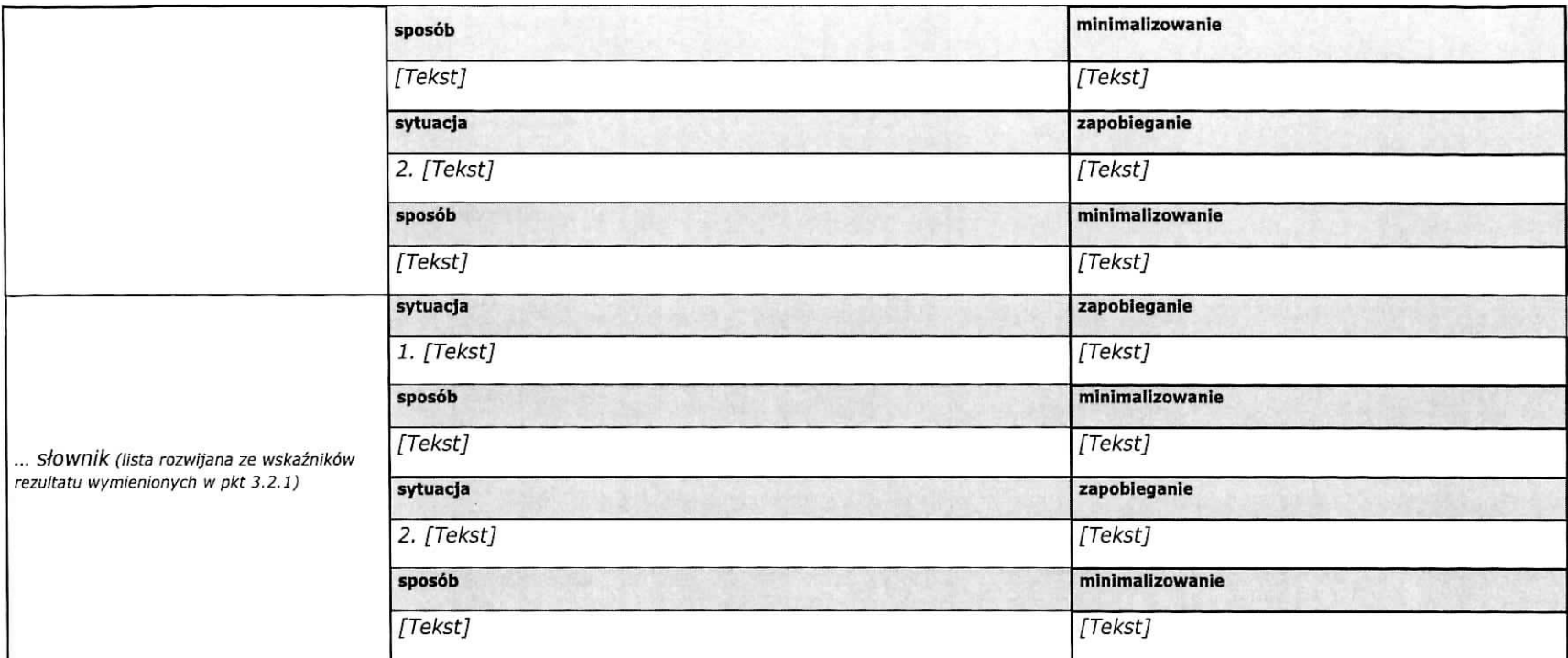

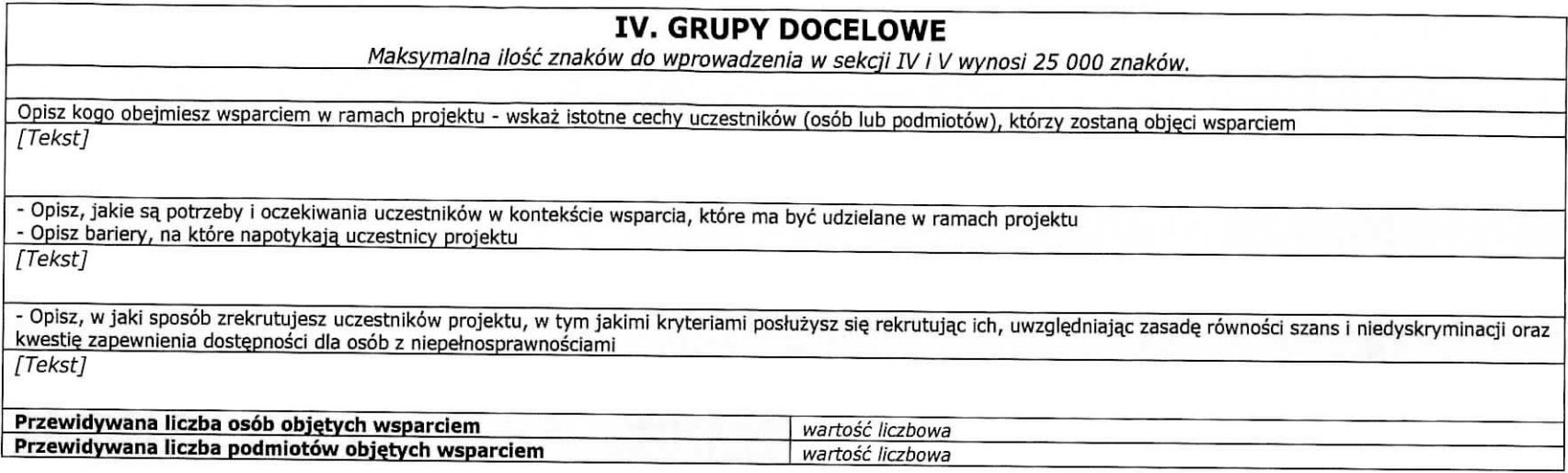

## **V. SPOSÓB REALIZACJI PROJEKTU ORAZ POTENCJAŁ I DOŚWIADCZENIE PROJEKTODAWCY I PARTNEROW**

Maksymalna Hose znakow do wprowadzenia w sekcji IV i V wynosi 25 000 znakow.

## **5.1 Zadania**

- Wskaż zadania, które będą realizowane w projekcie  $\bullet$
- war zadania, ktore będą realizowane w projekcie<br>pisz szczegółowo zadania, które beda realizowane  $\bullet$
- vskaż zadanie/zadania, w który będą realizowane w projekcie i uzasadnij potrzebę ich realizacji<br>Wskaż zadanie/zadania, w którym/których będą prowadzone działania na rzecz wyrównywania szans płci w projekcie  $\bullet$
- $\bullet$ w w jaki sposob projekt realizuje zasadę rownosci szans i niedyskryminacji, w tym dostępnosci dla osob z niepełnosprawnosciami
- Przyporządkuj poszczególne zadania do odpowiednich wskaźników wskazanych w pkt 3.2.1 wniosku (o ile dotyczy)  $\bullet$
- Wskaż wartość wskaźnika, która zostanie osiągnięta w ramach zadania  $\bullet$
- Opisz, w jaki sposób zostanie zachowana trwałość rezultatów projektu (o ile dotyczy)  $\bullet$
- przy w jaki sposob zostanie zachowana trwatosc rezultatow projektu (o ile dotyczy)<br>Przypisz partnerów do zadań, za których wykonanie będą oni odpowiedzialni w ramach projektu (o ile dotyczy)  $\bullet$
- Uzasadnij wybór partnerów do realizacji poszczególnych zadań (o ile dotyczy)  $\bullet$

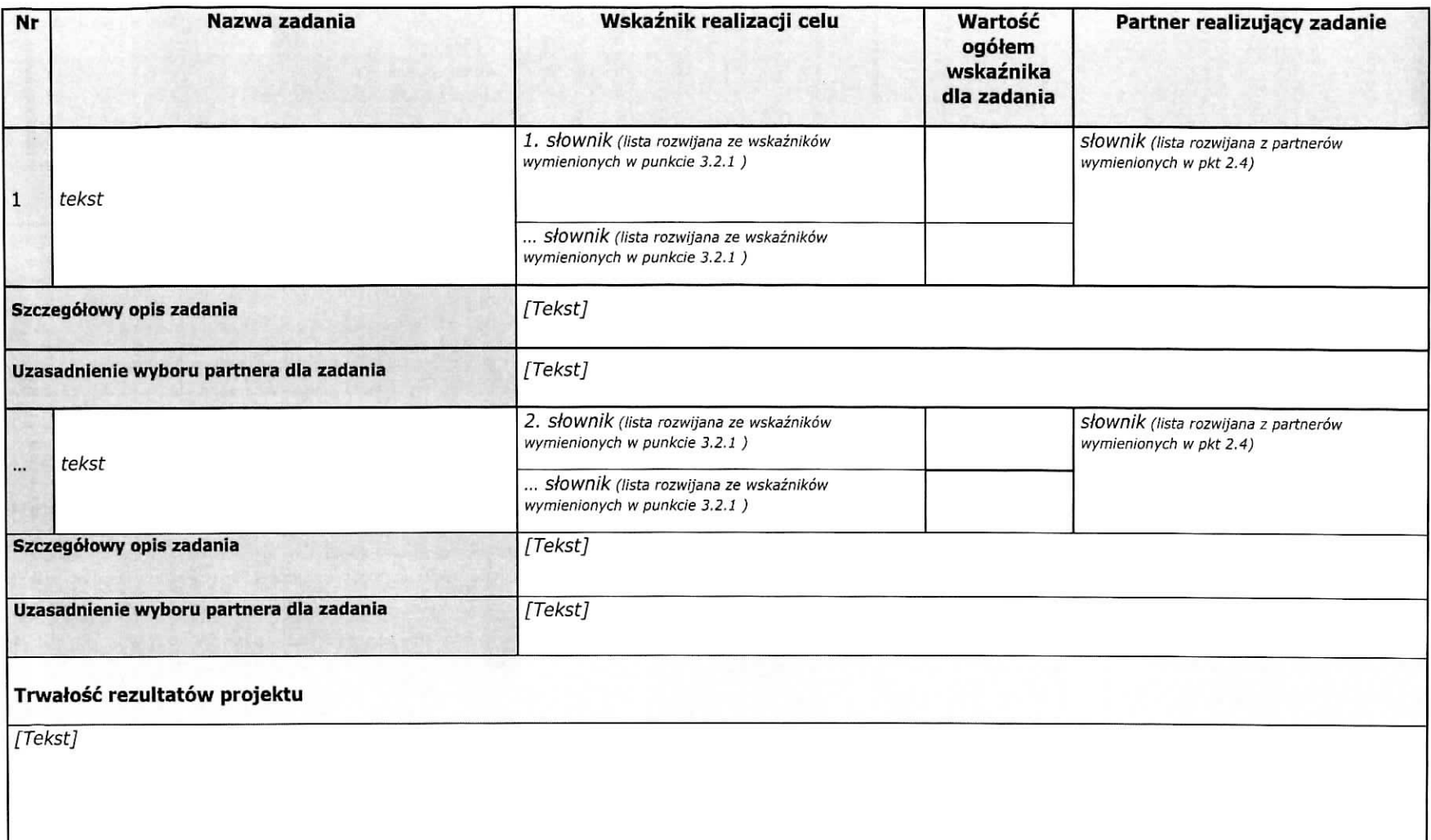

 $\frac{1}{2} \frac{1}{2}$ 

### **5.2 Potencjat projektodawcy i partnerow**

### Potencjał finansowy wnioskodawcy i partnerów

Opisz potencjał finansowy projektodawcy i/lub partnerów, tj. 1) ich zdolność do dysponowania środkami projektu, oraz 2) środki finansowe, które wnioskodawca lub partnerzy mogą wykorzystać w ramach projektu, tak środki własne jak i zmobilizowane w społeczności lokalnej.

Przedstaw informacje potwierdzające potencjał finansowy beneficjenta/partnerów do realizacji projektu. [Tekst]

Potencjał kadrowy wnioskodawcy i partnerów

Opisz potencjał kadrowy projektodawcy i/lub partnerów i wskaż sposób jego wykorzystania w ramach projektu (wskaż osoby, które zaangażujesz do realizacji projektu, opisując jakie funkcje będą pełnić w projekcie, wykazując wymiar czasu pracy, zakres obowiązków)

[Tekst]

### **Potencjał techniczny wnioskodawcy i partnerów**

Opisz zasoby wnioskodawcy i partnerów, jakie zostaną zaangażowane do realizacji poszczególnych zadań, w tym np. sprzęt, zasoby lokalowe w podziale na źródła pochodzenia zaangażowanych zasobów

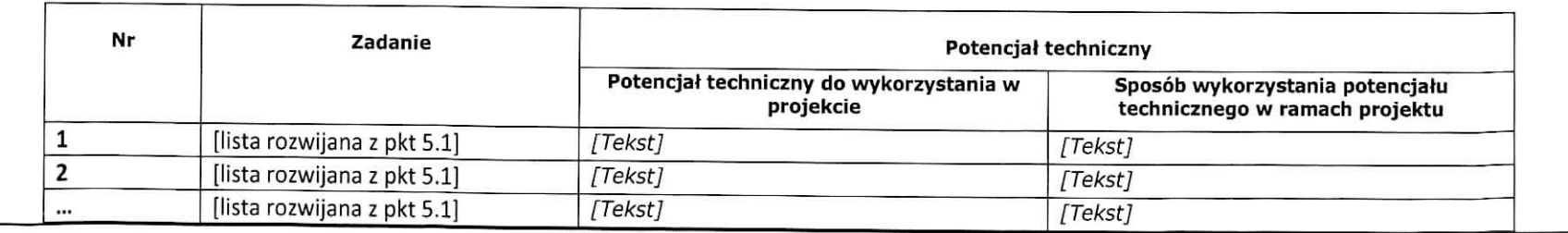

10

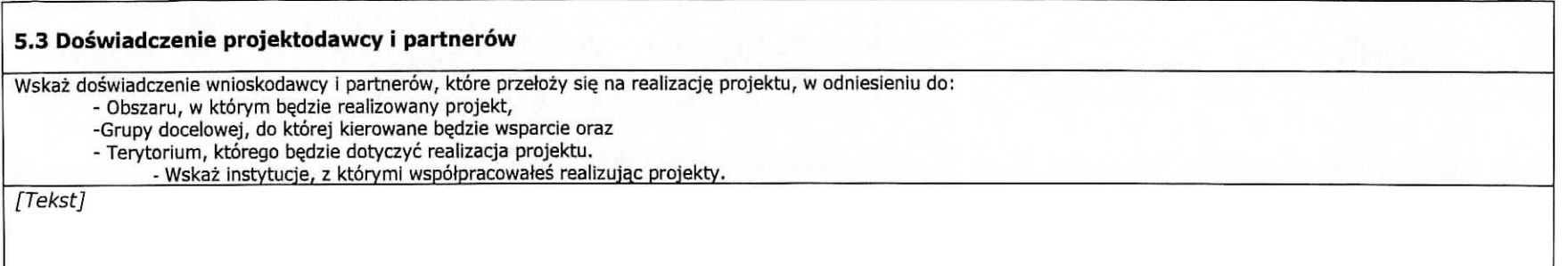

Ŷ.

### **5.4 Sposob** zarza\_dzania **projektem**

- Opisz, w jaki sposób projekt będzie zarządzany.  $\bullet$
- Wskaż, w jaki sposób w zarządzaniu projektem uwzględniona zostanie zasada równości szans kobiet i mężczyzn.
- Opisz działania, jakie będą prowadzone w celu monitoringu projektu i jego uczestników.
- Opisz role partnerów zaangazowanych w projekt (jezeli dotyczy)
- Wskaż informacje odnośnie lokalizacji biura projektu, możliwości udostepnienia pełnej dokumentacji wdrazanego projektu oraz zapewnienia uczestnikom projektu mozliwosci osobistego kontaktu z kadra, projektu.

[Tekst]

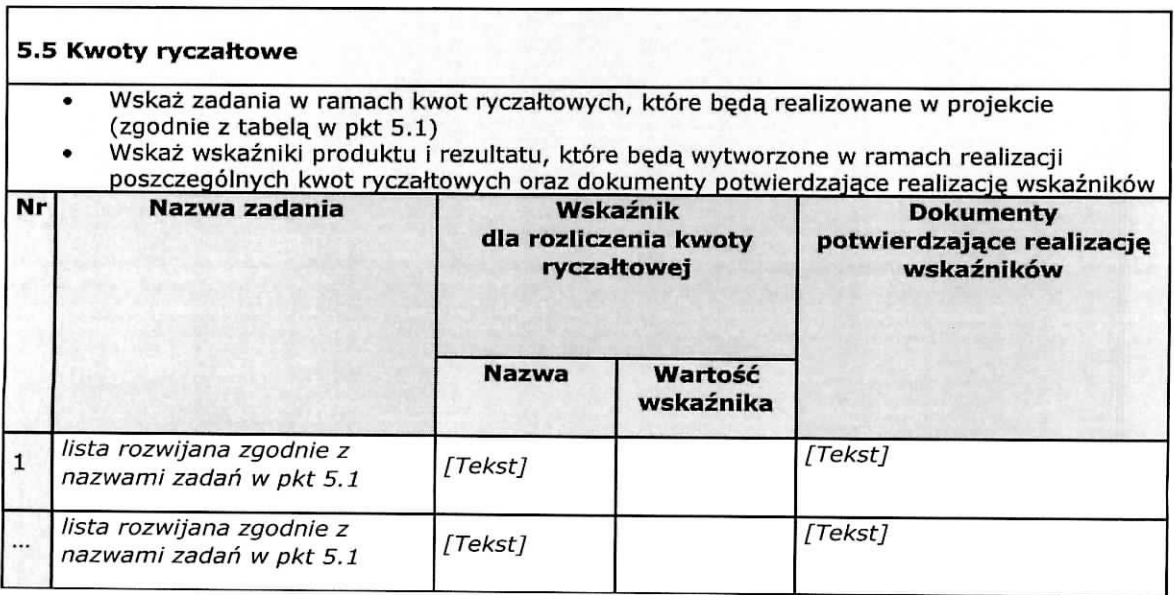

 $\epsilon$ 

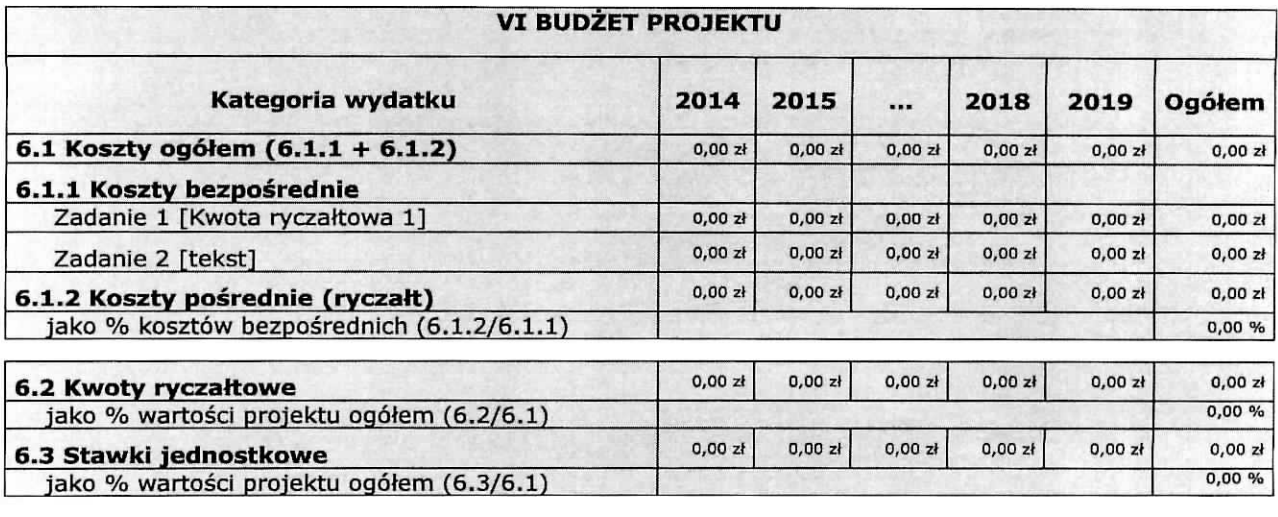

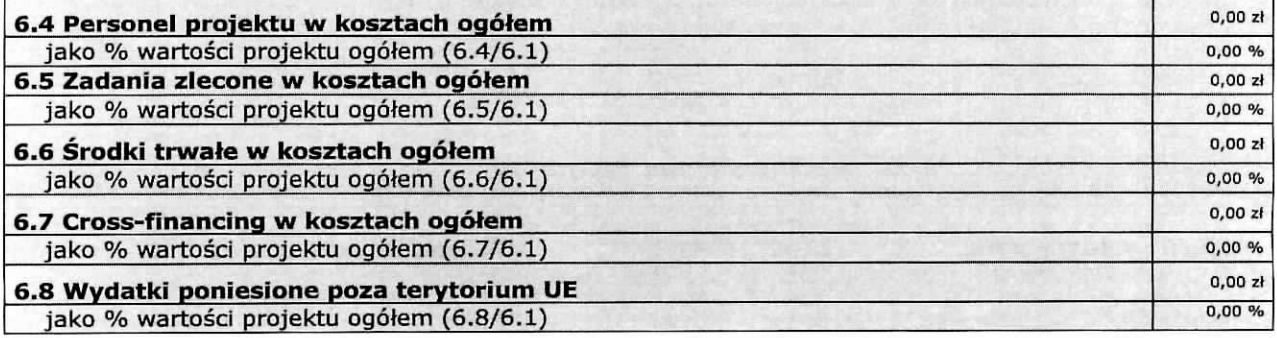

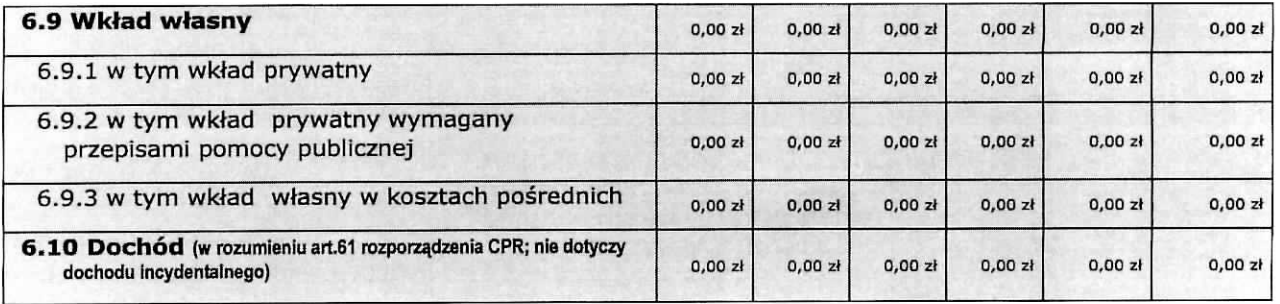

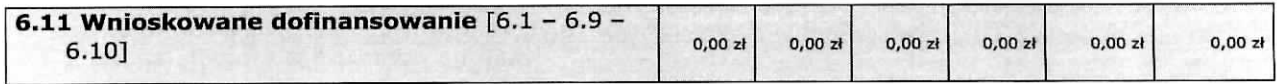

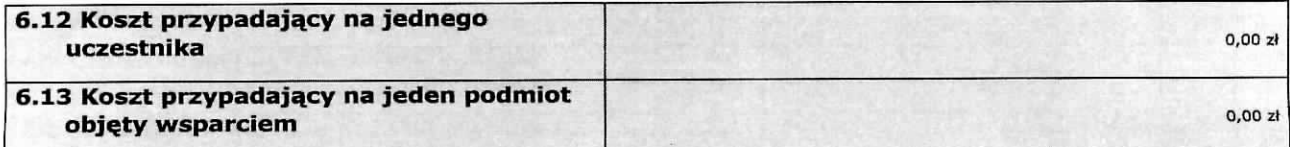

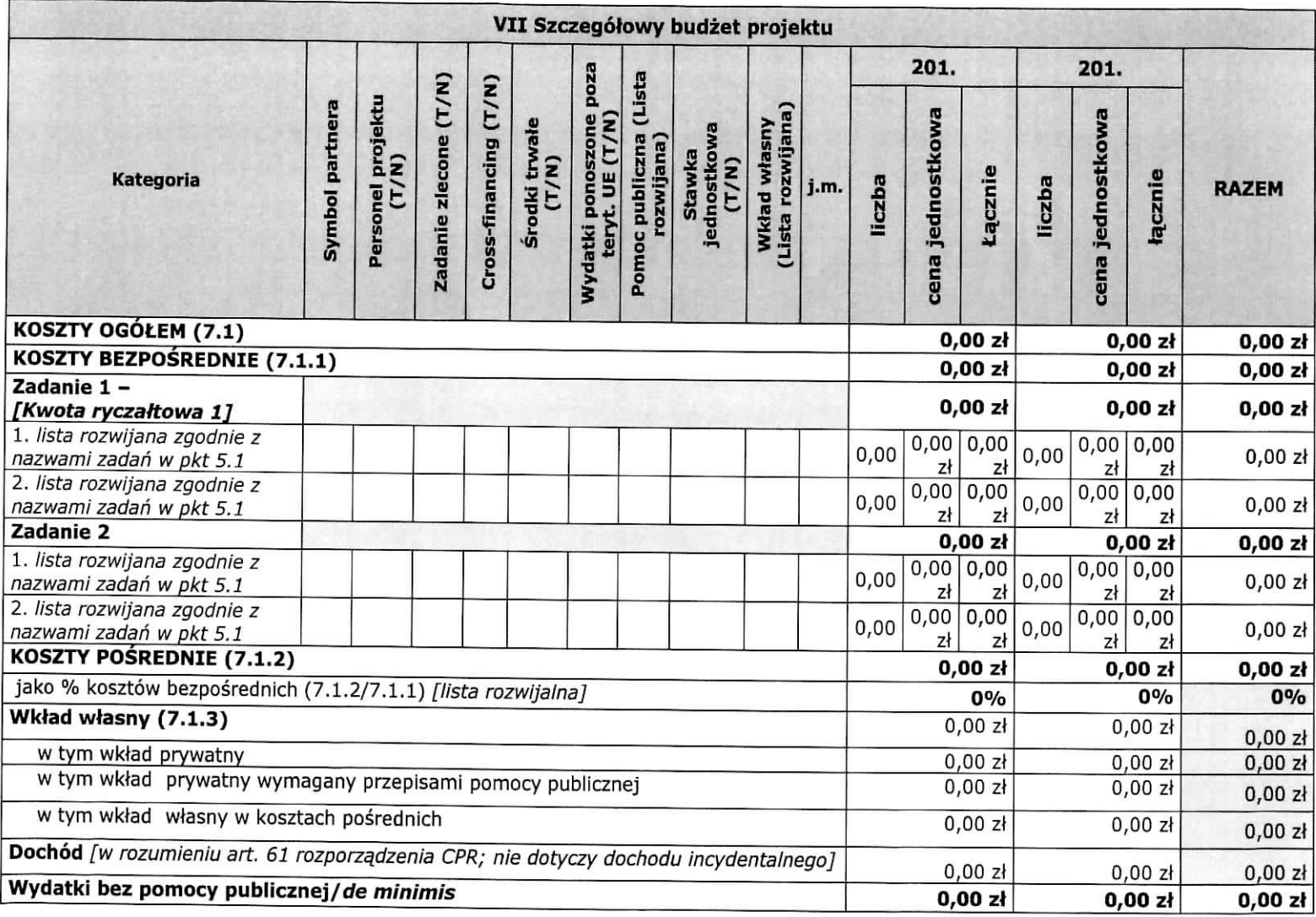

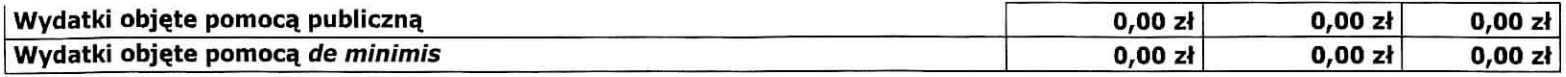

Oświadczam, iż kwoty zawarte w budżecie są kwotami zawierającymi/niezawierającymi VAT/częściowo zawierającymi VAT (oświadczenie projektodawcy)

Oświadczam, iż kwoty zawarte w budżecie są kwotami zawierającymi/niezawierającymi VAT/częściowo zawierającymi VAT (oświadczenie partnera)

 $-2.55 + 0.51$ 

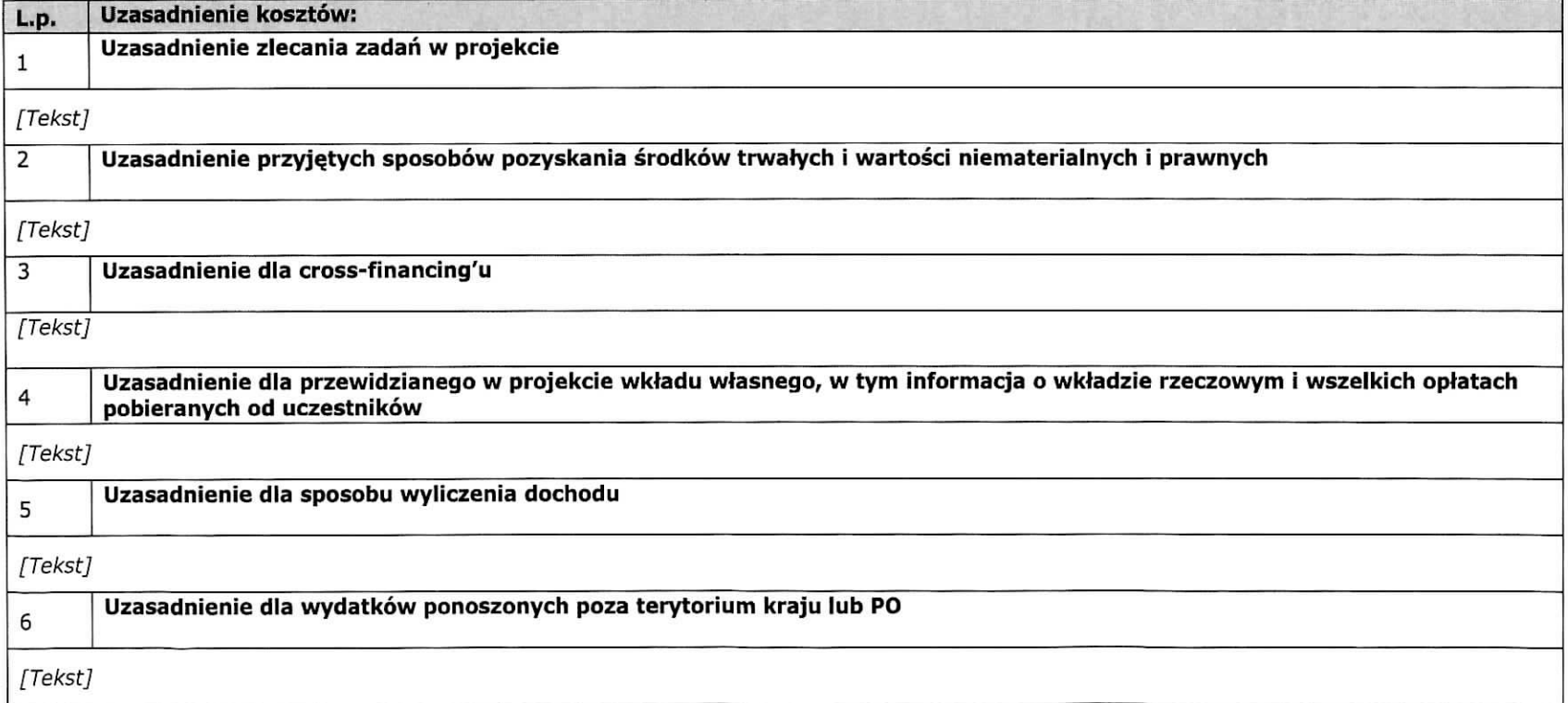

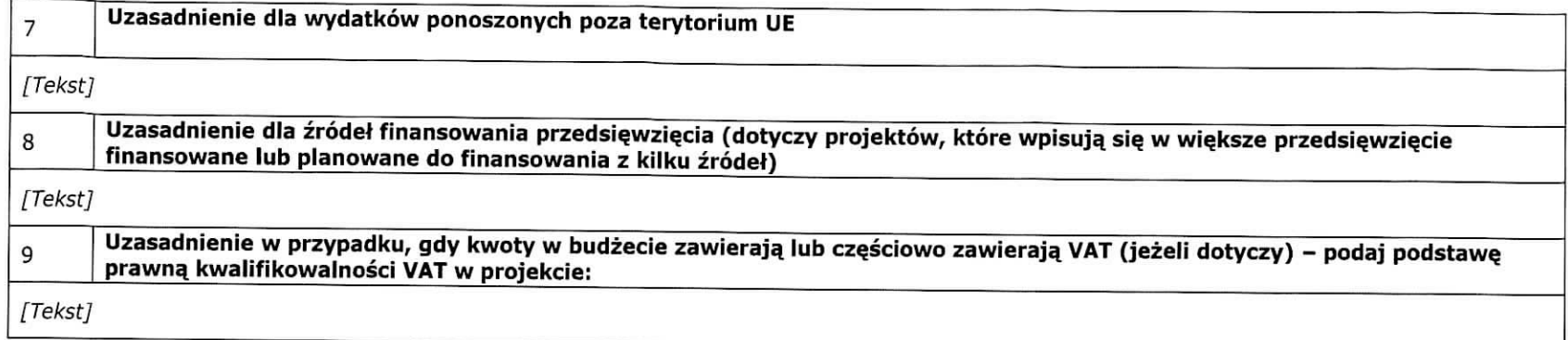

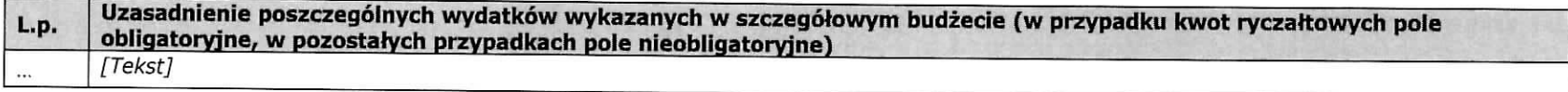

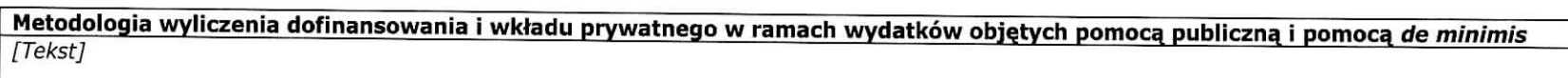

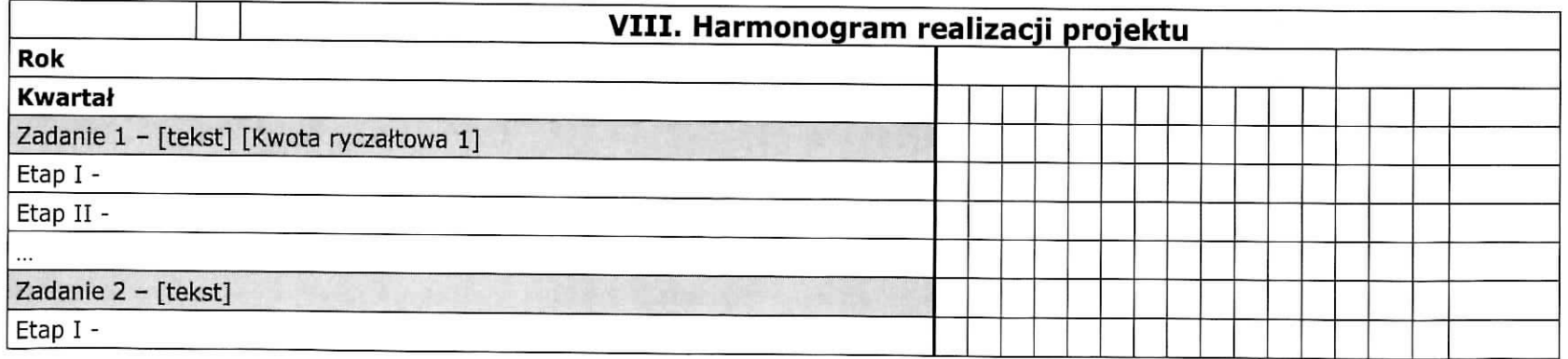

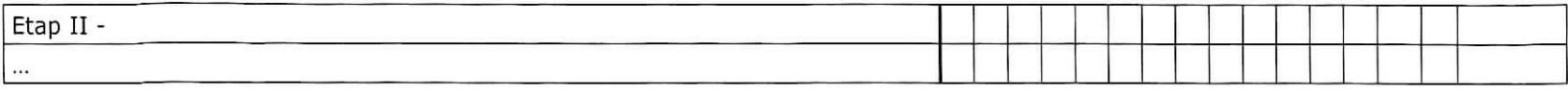

 $\bullet$ 

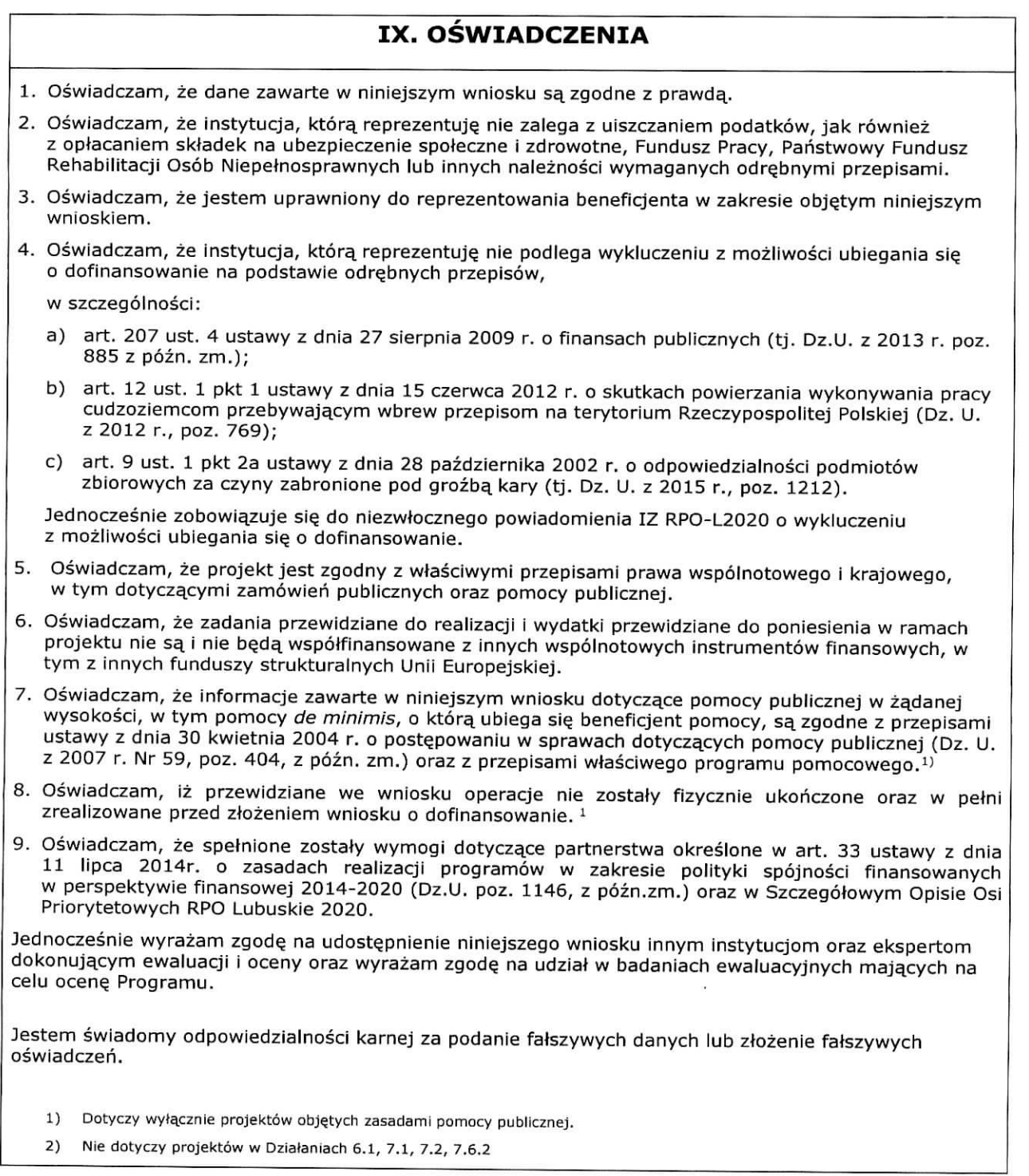

 $\pmb{\epsilon}$ 

 $\pmb{\lambda}$ 

### **Data wypełnienia wniosku** [wybór dat z kalendarza]

Pieczeć i podpis osoby/ób uprawnionej/nych do podejmowania decyzji wiążących w stosunku do beneficjenta.\*

\* obowiazek opatrzenia wniosku pieczecia i podpisem nie dotyczy wniosków składanych jedynie w formie elektronicznej za pośrednictwem elektronicznej platformy usług administracji publicznej (ePUAP) lub w inny równoważny sposób

### **OSWIADCZENIE PARTNERA/OW PROJEKTU**

Ja/my niżej podpisany/a/i oświadczam/y, że

- G zapoznatem/tam/lismy sie, z informacjami zawartymi w niniejszym wniosku o dofinansowanie;
- G zobowia^zujeyemy si^ do realizowania projektu zgodnie z informacjami zawartymi w niniejszym wniosku o dofinansowanie,

□ podmiot, który reprezentuję nie podlega wykluczeniu z możliwości otrzymania dofinansowania na podstawie odrebnych przepisów, w szczególności:

- a) art. 207 ust. 4 ustawy z dnia 27 sierpnia 2009 r. o finansach publicznych (tj. Dz.U. z 2013 r. poz. 885 z późn. zm.);
- b) art. 12 ust. 1 pkt 1 ustawy z dnia 15 czerwca 2012 r. o skutkach powierzania wykonywania pracy cudzoziemcom przebywajqcym wbrew przepisom na terytorium Rzeczypospolitej Polskiej (Dz. U. z 2012 r., poz. 769);
- c) art. 9 ust. 1 pkt 2a ustawy z dnia 28 października 2002 r. o odpowiedzialności podmiotów zbiorowych za czyny zabronione pod grozbg. kary (tj. Dz. U. z 2015 r., poz. 1212).

Jednocześnie zobowiązuje się do niezwłocznego powiadomienia IZ RPO-L2020 o wykluczeniu z możliwości ubiegania się o dofinansowanie.

□ między podmiotem, który reprezentuję, a wnioskodawcą oraz innymi partnerami projektu (jeśli dotyczy) nie wystepują powiązania, o których mowa w art. 33 ust. 6 ustawy z dnia 11 lipca 2014r. o zasadach realizacji programów w zakresie polityki spójności finansowanych w perspektywie finansowej 2014-2020 (Dz. U. poz. 1146, z późn. zm.) oraz w Szczegółowym Opisie Osi Priorytetowych RPO Lubuskie 2020;

n jestern swiadomy odpowiedzialnosci karnej za podanie fatszywych danych lub zlozenie fafszywych oświadczeń.

#### **Data ztozenia oswiadczenia**

Pieczęć i podpis osoby/ób uprawnionej/nych do podejmowania decyzji wiążących w stosunku do partnera projektu\*: TU NAZWA PARTNERA, TU IMIE. I NAZWISKO OSOBY/OB UPRAWNIONEJ/NYCH DO PODEJMOWANIA DECYZJI WIAZACYCH W STOSUNKU DO PARTNERA PROJEKTU.

\* obowiązek opatrzenia wniosku pieczęcią i podpisem nie dotyczy wniosków składanych jedynie w formie elektronicznej za pośrednictwem elektronicznej platformy usług administracji publicznej (ePUAP) lub w inny równoważny sposób

### **O naborze wnioskow dowiedziatem/am sig z/w:** [check-box]

### a ogloszenia w prasie

 $\square$  strony internetowei

- D Punkcie Informacyjnym Funduszy Europejskich
- n Punkcie Kontaktowym Instytucji Ogłaszającej Konkurs
- n Mapy Dotacji
- $n$  inne.

**W przyqotowaniu wniosku korzvstatem/am z: [check-box!**

- u szkolenia, doradztwa Punktu Informacyjnego Funduszy Europejskich.
- a pomocy Punktu Kontaktowego Instytucji Ogtaszaja^cej Konkurs
- □ pomocy prywatnego konsultanta/płatnych szkoleń, doradztwa  $n$  inne

D nie korzystałem/am z pomocy

## **X. ZAŁĄCZNIKI**

 $\ddot{\bullet}$ 

Załącznik nr 2 do uchwały nr  $\frac{97}{11}$ 1.182/16

Zarządu Województwa Lubuskiego  $z$ dn.  $29$  marca  $2016$  roku

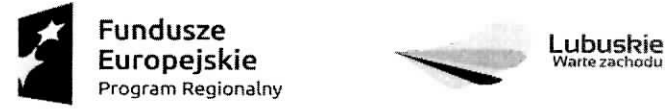

Ŧ

 $\tau$ 

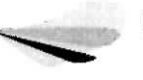

Fundusze Lubusl?le Unia Europejska **i\_ui upcjaivic** ^^^^ Europejski FutiduszSpoieczny

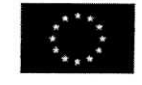

# Instrukcja wypetnienia wniosku o dofinansowanie projektu z Europejskiego Funduszu Spotecznego w ramach Osi Priorytetowej 6 - 8 Regionalnego Programu Operacyjnego - Lubuskie 2020

Wersja 1.3

**Zielona Gora, 25 marca 2016 r.**

## Lokalny System Informatyczny LSI2020 5 1.1 Informacje ogolne 5 1.2 Obstuga systemu 5 1.2.1 Ustawienia przegladarki internetowej 5 1.2.2 Doste^p do systemu - logowanie 5 1.2.3 Zalozenie konta uzytkownika 6 1.2.4 Przypomnienie hasfa 6 1.2.5 Stronagtowna 6 1.3 Wniosek o dofinansowanie projektu 7 1.3.1 Utworzenie wniosku 7 1.3.2 Edycja wczesniej utworzonego wniosku 7 1.3.3 Usuni^cie wniosku 8 1.3.4 Edycja i nawigowanie po wniosku 8 1.3.5 Walidowanie i przesytanie wypeinionego wniosku do IOK 8 Sekcja I Informacje Ogolne 9 Podsekcja Informacje o projekcie 10 Podsekcja Obszar realizacji 11 Podsekcja Informacje dodatkowe 13 Sekcja II Projektodawca (Beneficjent) 16 Podsekcja Beneficjent 16 Podsekcja Osoby uprawnione 17 Podsekcja Osoby do kontaktow 18

## **Spis tresci**

Ÿ

τ

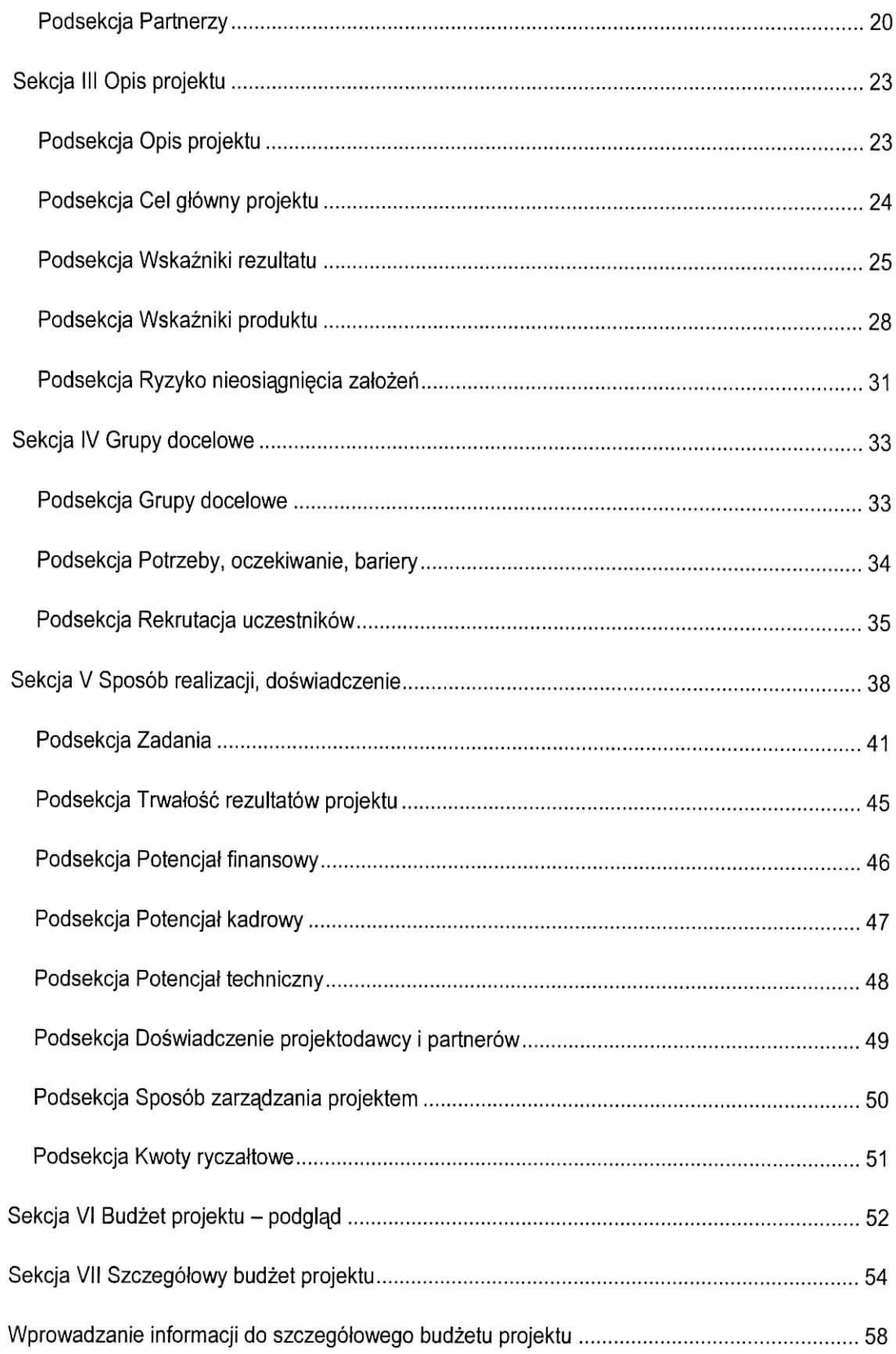

.

 $\overline{\overline{\epsilon}}$ 

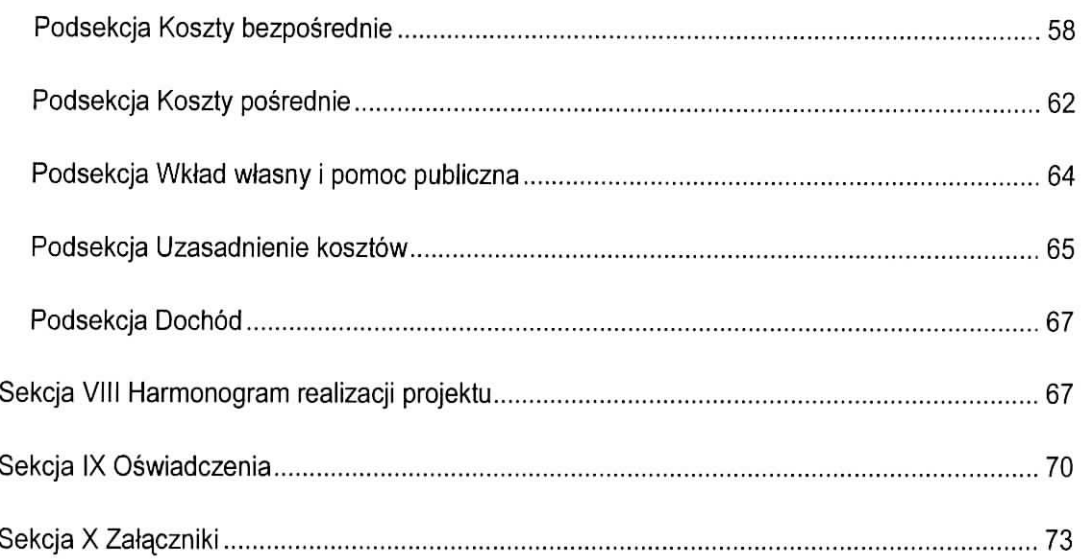

 $\tilde{\mathbf{I}}$ 

 $\tilde{\mathbf{v}}$ 

## **Lokalny System Informatyczny LSI2020**

## **1.1 Informacje ogolne**

Lokalny System Informatyczny dla Regionalnego Programu Operacyjnego Lubuskie 2020 dalej LSI2020 jest narzędziem informatycznym przeznaczonym do obsługi procesu ubiegania się o środki pochodzace z Regionalnego Programu Operacyjnego Lubuskie 2020 na lata 2014-2020, wspolfinansowanego z Europejskiego Funduszu Rozwoju Regionalnego i Europejskiego Funduszu Spotecznego.

Główne funkcje realizowane przez LSI2020:

- opracowanie i zlozenie w wersji elektronicznej wniosku o dofinansowanie projektu do Instytucji Organizujacej Konkurs (dalej IOK);
- wsparcie procesu obsługi projektów,
- obsluga i zarzadzanie dokumentami projektu.
- komunikacja i wymiana informacji dotyczacych obslugi projektow skladanych w ramach RPO Lubuskie 2020.

Beneficjenci ubiegający się o dofinansowanie projektu w ramach Regionalnego Programu Operacyjnego - Lubuskie 2020 (dalej RPO Lubuskie 2020) sa^zobligowani do stosowania elektronicznego formularza wniosku o dofinansowanie projektu zawartego w LSI2020.

## **1.2 Obstuga systemu**

## **1.2.1 Ustawienia przeglqdarki internetowej**

W celu poprawnego działania systemu zaleca się stosowanie poniżej wymienionych ustawień dla przegladarek internetowych:

- Obslugiwane przegladarki (zalecane jest stosowanie najnowszych wersji przegladarek udostępnionych przez producenta): Firefox, Chrome,
- Wlaczenie zapisywania ,,ciasteczek" (cookies) w ustawieniach przegladarki;
- Dodatkowo niezbedne jest stosowanie aplikacji do otwierania plikow PDF np. Adobe Acrobat Reader.

## **1.2.2 Dost^p do systemu -** logowanie

LSI2020 dostepny jest pod adresem internetowym;

### https://lsi.rpo.lubuskie.pl

W celu zalogowania się do systemu należy zarejestrować konto użytkownika, a następnie postugujac si§ e-mailem podanym przy rejestracji i hasiem nalezy wpisac te dane w odpowiednie pola na stronie startowej i potwierdzić wybór przyciskiem zaloguj się.

ĩ

### **1.2.3 Zalozenie konta uzytkownika**

Do korzystania z systemu LSI2020 niezbędne jest założenie konta użytkownika. W tym celu na stronie logowania należy wybrać zakładkę utwórz nowe konto i wypełnić formularz rejestracyjny. Po uzupelnieniu formularza i akceptacji zgody na przetwarzanie danych osobowych nalezy kliknac przycisk zarejestruj.

### **Uwaga!**

Podczas rejestracji konta, bardzo ważne jest podanie aktualnego adresu e-mail. Na podany adres zostanie wysłana wiadomość wraz z instrukcją dokończenia rejestracji konta, jak również za pomocą tego adresu będzie można odzyskać hasło do systemu.

### **1.2.4 Przypomnienie haste**

W przypadku zapomnienia hasła dostępu do konta w LSI2020 istnieje możliwość otrzymania nowego. W tym celu należy na stronie logowania wybrać link Nie pamiętasz hasła?, a następnie wpisać e-mail podany przy rejestracji konta. Wówczas system prześle wiadomość e-mail z instrukcją postępowania na wskazany adres e-mail. Po odebraniu poczty ze skrzynki pocztowej, należy kliknąć link (lub skopiować do przeglądarki), aby wygenerować nowe hasło. System wyświetli komunikat "Potwierdzenie zadania wygenerowania nowego hasła poprawne. Nowe hasło zostało wysłane na e-maila. Sprawdź pocztę." Wówczas należy jeszcze raz sprawdzić skrzynkę pocztową i odebrać e-mail z nowym hasłem.

### **1.2.5 Strona gfowna**

Po zalogowaniu do systemu zostanie wyświetlona Strona główna LS2020, na której znajdują się odnosniki do poszczegolnych opcji systemu w postaci bocznego menu:

- Projekty wersja robocza umożliwia stworzenie nowego wniosku w ramach RPO Lubuskie 2020,
- Projekty do poprawy zawiera listę wniosków odesłanych z instytucji organizującej konkurs (IOK) do poprawy,
- Projekty wysłane zawiera listę wniosków przesłanych na dany nabór przez beneficienta do instytucji organizujacej konkurs (IOK),
- Moje konto umożliwia edycję danych konta beneficjenta w systemie LSI2020 oraz zmiane hasła w systemie.

oraz menu górnego w postaci przycisków:

- pomoc zawiera zbiór dokumentów pomocy,
- wyloguj sluzy do wylogowania z systemu.

## **1.3 Wniosek o dofinansowanie projektu**

## **1.3.1 Utworzenie wniosku**

τ

Po utworzeniu konta w systemie beneficjent ma możliwość tworzenia wniosków o dofinansowanie w ramach RPO Lubuskie 2020. W tym celu należy zalogować się w systemie i z menu bocznego wybrać opcję Projekty wersja robocza. Następnie należy kliknąć przycisk

## **(^) Dodaj nowy projekt**

wybrać odpowiedni nr naboru z listy zaznaczając go i potwierdzając przyciskiem Wybierz, rozpocząć uzupełnianie poszczególnych danych w systemie. Sposób uzupełniania poszczególnych pól w systemie precyzuje dalsza część niniejszej instrukcji.

Wnioski o dofinansowanie projektów w zakresie merytorycznym należy wypełniać zgodnie z aktualnymi dokumentami udostępnionymi wraz z informacją dot. ogłoszenia o naborze wniosków w ramach RPO Lubuskie 2020.

## **1.3.2 Edycja wczesniej utworzonego wniosku**

W przypadku konieczności przerwania pracy nad tworzeniem wniosku, należy zamknąć okno wniosku i wylogować się z systemu. W celu ponownej pracy nad wnioskiem należy zalogować się do systemu, a nastepnie z menu bocznego wybrać opcję Projekty wersja robocza. Następnie należy wybrać właściwy wniosek z listy dostepnych wniosków i kliknać przycisk

fl Ed>tuj/Pokaz

### **1.3.3 Usuniecie wniosku**

Osoba tworząca wniosek ma możliwość usunięcia wniosku, który nie został przesłany do instytucji organizującej nabór. W tym celu należy zalogować się do systemu, a następnie z menu bocznego wybrać opcję Projekty wersja robocza. Wówczas należy wybrać właściwy wniosek z listy dostępnych wniosków i kliknąć przycisk

Ÿ

£> Usuri

Po dodatkowym potwierdzeniu przyciskiem Tak wniosek zostanie skasowany z systemu.

### 1.3.4 Edycja i nawigowanie po wniosku

Nawigowanie po formularzu wniosku o dofinansowanie odbywa sie poprzez klikanie w boczne menu formularza z nazwami sekcji lub za pomoca przycisku Dalej lub Wstecz dostępnymi w górnym menu. System po uzupetnieniu danej zakladki i przejsciu do kolejnej automatycznie zapisuje dane w niej zawarte. Dodatkowo możliwy jest także zapis danych za pomocą przycisku Zapisz znajdującego się na wybranych zakladkach systemu u dofu po prawej stronie.

Pola edycyjne w formularzu wniosku posiadają określone limity znaków, jeżeli zostaną one przekroczone to po naciśnieciu przycisku Sprawdź zostanie wyświetlona odpowiednia informacja. Informacja o limicie znaków i jego wykorzystaniu umieszczona jest pod formularzem w układzie: (limit znaków ilość wprowadzonych znaków/limit znaków dla formularza, np.: limit znaków 250/2000). Niektóre pola formularza sa niedostępne do edycji, a uzupełnione danymi. Wartości do takich pól przenoszą się automatycznie z innych miejsc systemu np. w zaktadce ,,Kwoty ryczaltowe" na skutek wpisania wartosci w zakładce "Zadania".

W celu skorzystania z pomocy należy kliknąć przycisk Pomoc znajdujący się w górnym menu.

### **1.3.5 Walidowanie i przesytanie wypetnionego wniosku do 10K**

Przed przeslaniem elektronicznej wersji wniosku do IOK nalezy najpierw zweryfikowac poprawność jego wypełnienia. W tym celu należy z górnego menu formularza kliknąć przycisk "Sprawdź". Jeżeli pola objęte walidacją nie zostały uzupełnione lub zostały uzupełnione błędnie, zostanie wyświetlone okno zawierające listę wykrytych błędów we wniosku. Po kliknięciu na dany błąd, system automatycznie przenosi do wybranej sekcji zawierającej błąd. Po poprawieniu błędu i ponownym kliknieciu przycisku "Sprawdź" nie bedzie się on wyświetlał dłużej w oknie walidacji.

Aby przesłać wersję elektroniczną formularza wniosku o dofinansowanie projektu do IOK należy kliknąć przycisk Prześlij do instytucji znajdujący się w górnym menu. Równocześnie wraz z wersia elektroniczna formularza wymagane jest wydrukowanie, podpisanie i złożenie do właściwej IOK w terminie trwania naboru podpisanej wersji papierowej formularza wniosku. W celu utworzenia wydruku należy kliknąć przycisk Utwórz PDF z górnego menu po wcześniejszym wykonaniu czynności Prześlij do instytucji – utworzenie wydruku w innej kolejności spowoduje, że będzie on opatrzony nadrukiem "WYDRUK PRÓBNY". Należy mieć na uwadze, że po kliknięciu przycisku Prześlij do instytucji, wersja elektroniczna wniosku, o ile nie posiada ona błedów, zostaje zablokowana do edycii.

W celu wcześniejszego zapoznania się z wydrukiem formularza wniosku należy kliknąć przycisk Utwórz PDF z górnego menu. Jeżeli wniosek nie został pozytywnie zwalidowany (tzn. system wyświetlił listę błędów w oknie walidacji) będzie posiadał oznaczenie "WYDRUK PRÓBNY". Informacja taka będzie się pojawiała na wydruku formularza wniosku do czasu pozytywnego przejścia walidacji. Wydruk posiadajacy takie oznaczenie nie moze zostac ztozony do instytucji.

Na kazdej stronie wydruku PDF wniosku znajduje sie suma kontrolna. W wersji elektronicznej wniosku suma kontrolna wyświetla się po prawej stronie u dołu okna tworzenia wniosku.

Po naciśnięciu przycisku Prześlij wniosek do instytucji wniosek w systemie jest zablokowany do edycji i dostępny w menu bocznym Projekty wysłane.

Jeżeli IOK zdecyduje o konieczności poprawy wniosku, będzie dostępny w menu bocznym Projekty do poprawy.

### **UWAGA:**

Zamieszczone w niniejszym dokumencie zrzuty ekranów wraz z zawartymi informacjami służą wyłącznie jako przykłady obrazujące działanie aplikacji bez charakteru merytorycznego – dotyczy zawartych informacji.

### **Sekcja I Informacje Ogolne**

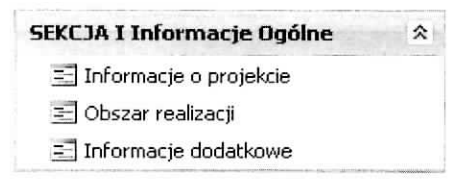

## Podsekcja Informacje o projekcie

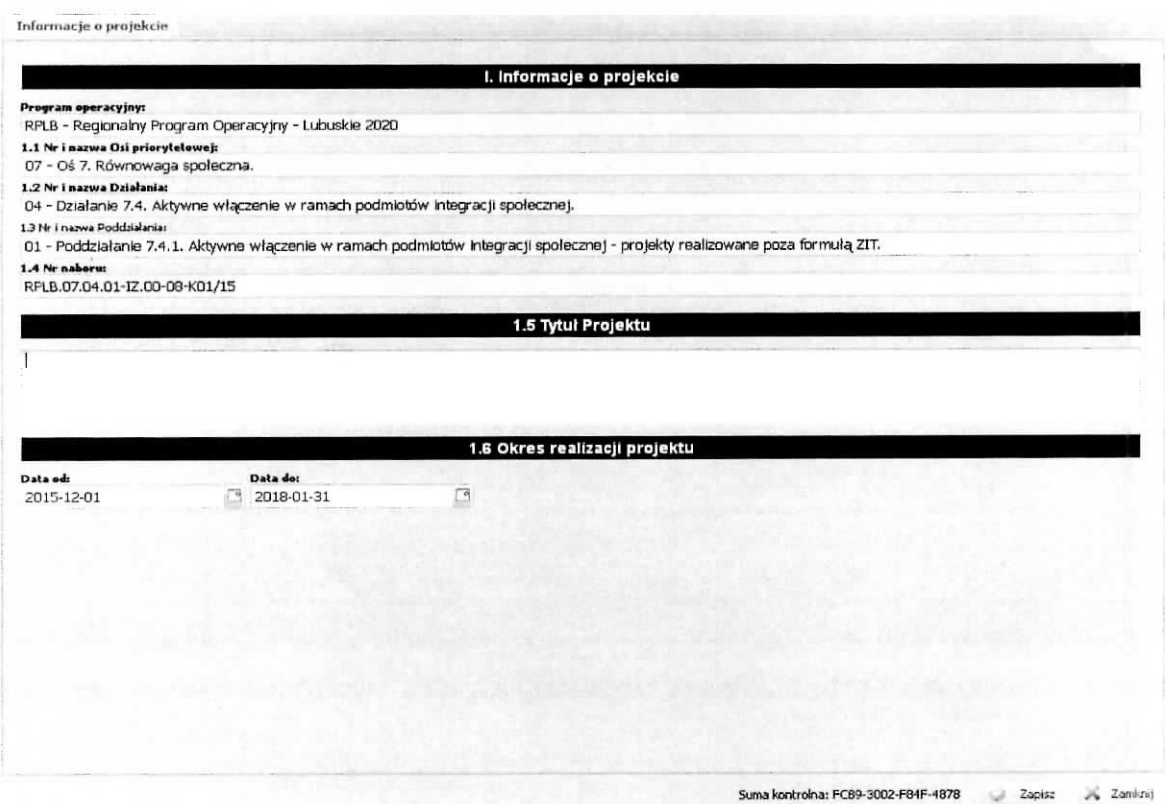

š.

Pola w części I. Informacje o projekcie tj.:

## Program operacyjny

- 1.1 Nr i nazwa Osi priorytetowej
- 1.2 Nr i nazwa Działania
- 1.3 Nr i nazwa Poddziałania
- 1.4 Nr naboru

wypełniane są automatycznie na podstawie informacji o naborze wprowadzonych do systemu przez właściwą instytucję po wybraniu przez Wnioskodawcę konkursu, na który jest składany wniosek o dofinansowanie projektu.

1.5 Tytuł Projektu